## TOP 10 POWERSHELL COMMANDS

**Every SharePoint Administrator Using Sharegate Should Know** 

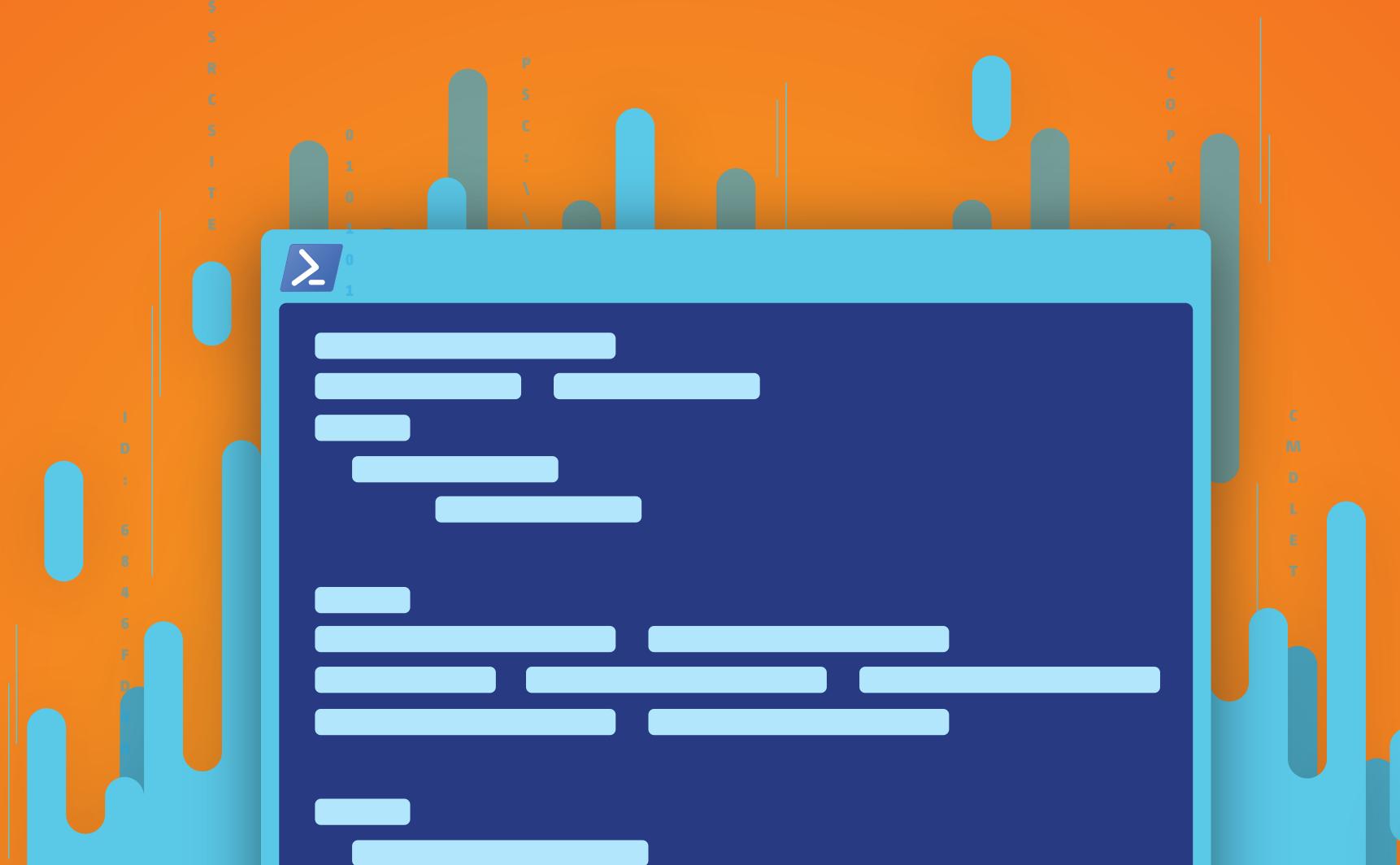

### TABLE OF CONTENTS

| The History of PowerShell                              | 3  |
|--------------------------------------------------------|----|
| Connecting to One or More Subsites                     | 4  |
| Configure One or More Copy Settings                    | 6  |
| Select One or More Objects                             | 8  |
| Copy Site Objects                                      | 10 |
| Copy SharePoint Content                                | 12 |
| Create a Property Template                             | 16 |
| Import Documents From a Local Computer into SharePoint | 17 |
| Import Property Mappings Previously Exported           | 19 |
| Create Property Mappings                               | 21 |
| Export Migration Reports to a Local Computer           | 23 |

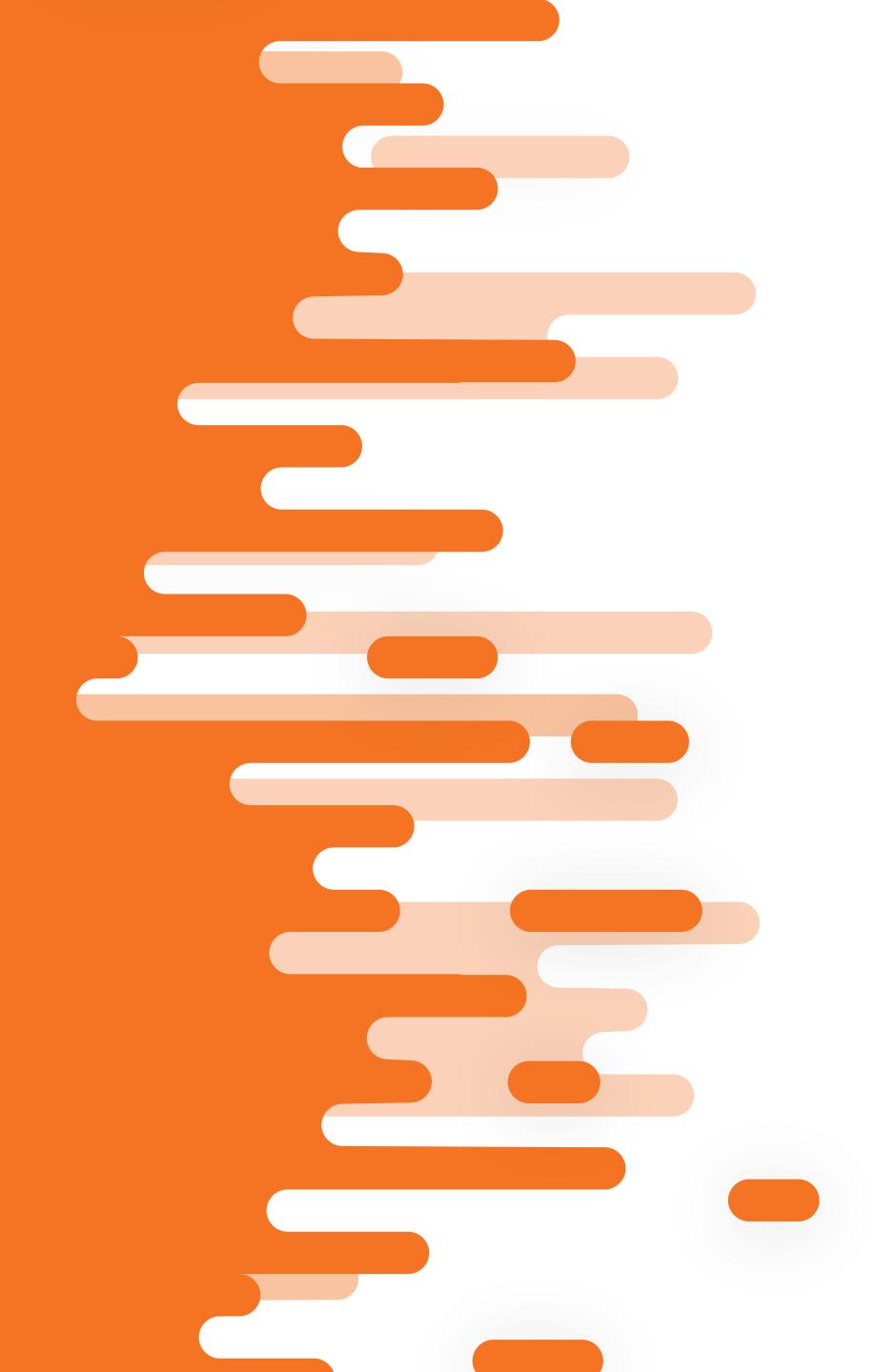

### The History of PowerShell

PowerShell was first introduced in the fall of 2006, just a few months before the release of SharePoint 2007. Although the command line tool was available, STSADM was the tool all administrators used and that Microsoft considered the "standard command line tool" of choice. The release of SharePoint 2010 raised some eyebrows, as PowerShell introduced over 400 commands that interacted directly with any .NET object in a SharePoint environment, something STSADM wasn't able to do.

Fast forward to SharePoint 2013 and beyond,
PowerShell is Microsoft's "standard command
line tool" with more than 700 commands
available on-premise and more being released
frequently through the Office 365 platform. It's
critical for administrators to understand how to
utilize this powerful tool as it's the backbone to
all things in your SharePoint environment.

### What is PowerShell?

In its simplest form, PowerShell is a language that allows individuals to run scripts or single commands using what is called a cmdlet. A cmdlet is an executable or command that consist of two parts. The first is the call to action such as "Get", "Set", "Add" and "Remove". The second part is the object you want to take action on. For example, if I wanted a list of all my SharePoint site collections I could use the cmdlet "Get-SPSite".

While manually running single cmdlets can be extremely useful, PowerShell also has the ability to run scripts! Scripting through PowerShell is one of the most powerful ways to place automation around many of your day to day processes. An example of this may, be if your application pools are recycled each night to run a SharePoint warm-up script on your environment. This will ensure your SharePoint pages are ready to go each morning with maximum response times.

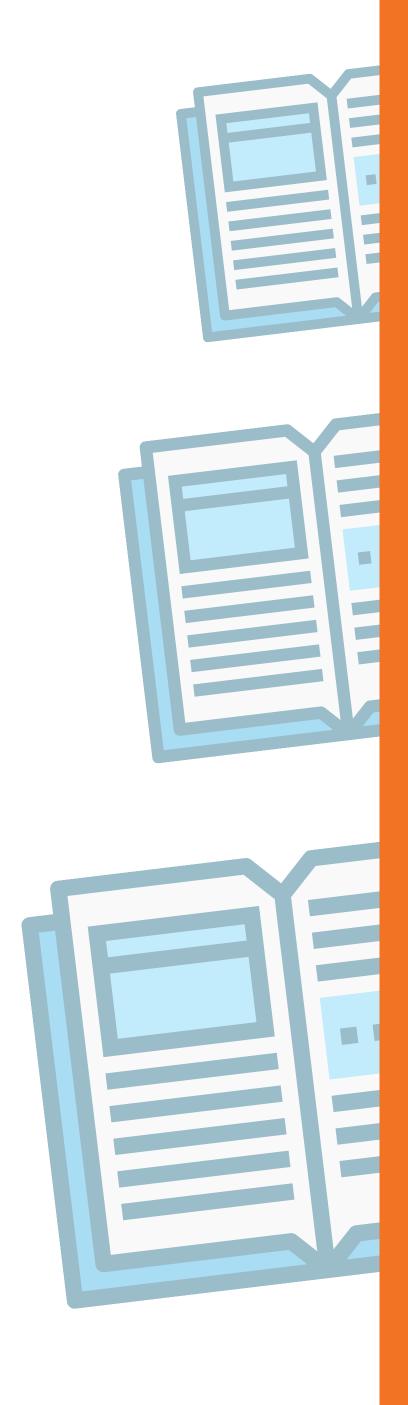

### The Simple PowerShell Solution

Although out of the box SharePoint provides a total of 700+ cmdlets, there are a number of commands that Sharegate offers which are just damn simple to use. Whether you're looking to export migration reports for a recent deployment or simply want a list of subsites, in this White Paper we will cover the top 10 Sharegate PowerShell cmdlets that will make your life simpler.

Don't worry if you don't consider yourself an expert PowerShell user. Each of these cmdlets use a simple naming convention that will make it easy for you to identify and even remember as you begin to use them. Rest assured, you don't need to be a super geek, or even a geek for that matter, to benefit from these commands. With that said put your nerd glasses on and let's dive into these excellent commands.

### Connecting to One or More Subsites

You're the SharePoint administrator for a company and you need a quick and simple way to get a list of all the subsites for a particular site in your environment. Sharegate has created a simple cmdlet that is easy to remember and use to resolve your issue!

### **Get-Subsite**

To utilize this and any other cmdlet within the Sharegate world, we first must connect to our SharePoint site. To do this we'd simply use the cmdlet.

### **Connect-Site**

Ok so let's look at a few examples:

**See Get-Subsite Examples** 

### **EXAMPLE 1**

Our manager has requested a listing of all our Subsites.

This example would consist of us connecting to the site and then running the *Get-Subsite* cmdlet with the Site parameter (in our case using the variable *\$site*) to identify which site to get the subsite listing.

PS C:\> \$site = Connect-Site -Url http://myfarm1/sites/mysitecollection

PS C:\> Get-Subsite -Site \$site

ld : 6846fd4a-8790-4b69-9ae4-546121b4e95f

Title : A Subsite 1

Address : http://myfamr1/sites/mysitecollection/ASubsite1/

Description :

Language : English (United States)

ld : 897fd4a-8790-4b69-9ae4-546121b4e95f

Title : A Subsite 2

Address : http://myfamr1/sites/mysitecollection/ASubsite2/

Description

Language : English (United States)

Our results show there are two subsites (A Subsite 1 and A Subsite 2) located in the mysitecollection site.

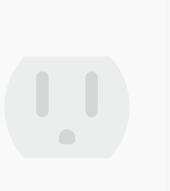

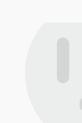

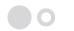

### Connecting to One or More Subsites

You're the SharePoint administrator for a company and you need a quick and simple way to get a list of all the subsites for a particular site in your environment. Sharegate has created a simple cmdlet that is easy to remember and use to resolve your issue!

### **Get-Subsite**

To utilize this and any other cmdlet within the Sharegate world, we first must connect to our SharePoint site. To do this we'd simply use the cmdlet.

### **Connect-Site**

Ok so let's look at a few examples:

**See Get-Subsite Examples** 

### **EXAMPLE 2**

We are working on a large project that is utilizing multiple subsites.

Each of the subsite names start with MyName or MySpecificName. We can use the Name parameter along with the Get-Subsite cmdlet to list only these subsites.

PS C:\> \$site = Connect-Site -Url http://myfarm1/sites/mysitecollection PS C:\> Get-Subsite -Site \$site -Name MyName\*,MySpecificName

: 6846fd4a-8790-4b69-9ae4-546121b4e95f Id

: MyNameSubsite1 Title

: http://myfarm1/sites/mysitecollection/MyNameSubsite1/ Address

Description

: English (United States) Language

: 897fd4a-8790-4b69-9ae4-546121b4e95f Id

: MyNameSubsite2 Title

: http://myfarm1/sites/mysitecollection/MyNameSubsite2/ Address

Description

: English (United States) Language

: 897fd4a-8790-4b69-9ae4-546121b4e95f

: MySpecificName Title

: http://myfarm1/sites/mysitecollection/MySpecificName/ Address

Description

: English (United States) Language

> The results show that we have two subsites that start with MyName, and one subsite returned as MySpecificName.

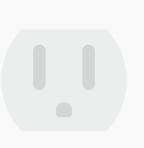

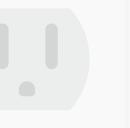

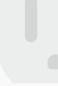

### Configure One or More Copy Settings

There may be instances in your daily tasks that will require you to work with two identical lists.

Maybe two departments share the same files or you have a list that needs to be copied to another location. Digging deeper into the file structure, you may even notice identical documents in both departments. You can easily copy only the newest or updated versions of a file by using the cmdlet New-CopySettings.

### **New-CopySettings**

Let's take a look at a few examples of how this works.

**See New Copy Settings Examples** 

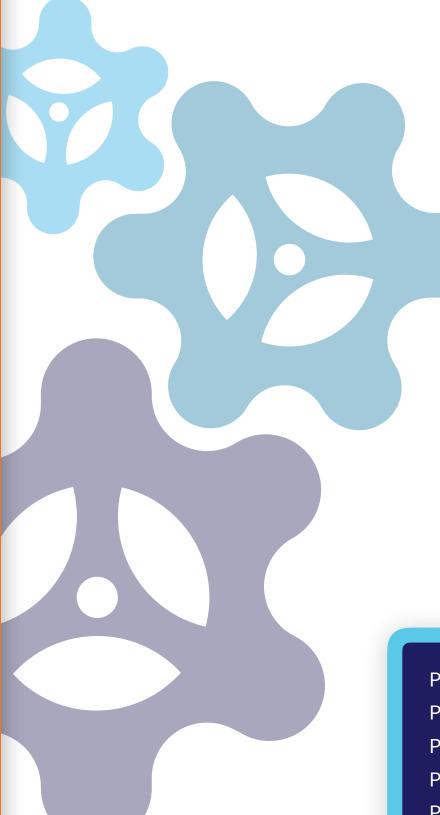

#### **EXAMPLE 1**

You have a library named *mysrclist* within the *mysourcesite* site. We need to copy the documents to another library named *mydstlist* in the *mydestinationsite* site. Most of the documents in the *mysrclist* are unique, but there are a few documents we can identify that are the same in the *mysrclist* and the *mydstlist* libraries. For these documents that are identical, we only want the most recent document.

To perform this task, we can create a variable \$copysettings, set it equal to the New-CopySettings cmdlet and add the parameter OnContentItemExists set to IncrementalUpdate. If a source document already exists at the destination, Sharegate will look at the modified date and only overwrite if the modified date is greater at the source than at the destination.

PS C:\> \$copysettings = New-CopySettings -OnContentItemExists IncrementalUpdate

PS C:\> \$srcSite = Connect-Site -Url http://myfarm1/sites/mysourcesite

PS C:\> \$dstSite = Connect-Site -Url http://myfarm1/sites/mydestinationsite

PS C:\> \$srcList = Get-List -Name mysrclist -Site \$srcSite

PS C:\> \$dstList = Get-List -Name mydstlist -Site \$dstSite

PS C:\> Copy-Content -SourceList \$srcList -DestinationList \$dstList -CopySettings \$copysettings

Result : Operation completed successfully.

### Configure One or More Copy Settings

There may be instances in your daily tasks that will require you to work with two identical lists.

Maybe two departments share the same files or you have a list that needs to be copied to another location. Digging deeper into the file structure, you may even notice identical documents in both departments. You can easily copy only the newest or updated versions of a file by using the cmdlet New-CopySettings.

### **New-CopySettings**

Let's take a look at a few examples of how this works.

**See New Copy Settings Examples** 

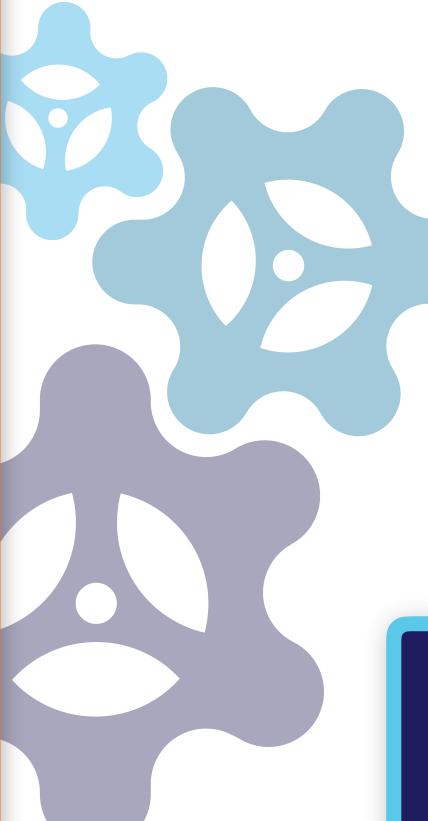

#### **EXAMPLE 2**

We now want to copy all the lists in the *mysourcesite* site over to the *mydestinationsite* site. Additionally, if we return any errors or warnings on the copy, we want to cancel the action. If there are any identical objects, then we want to skip the copy, and we want to set the *VersionOrModerationComment* to *"Moderate by migration"*.

To accomplish this task, we need to set our variable \$copysettings equal to the cmdlet New-CopySettings and add the parameters OnError set to cancel and OnWarning set to cancel in the event there is an error or warning. We also need to set both the OnContentItemExists and OnSiteObjectExists to skip in the event an identical item is identified. Lastly, we set the VersionOrModerationComment to "Moderate by migration".

PS C:\> \$copysettings = New-CopySettings -OnError Cancel -OnWarning Cancel -OnContentItemExists

Skip -OnSiteObjectExists Skip -VersionOrModerationComment "Moderate by migration"

PS C:\> \$srcSite = Connect-Site -Url http://myfarm1/sites/mysourcesite
PS C:\> \$dstSite = Connect-Site -Url http://myfarm1/sites/mydestinationsite

PS C:\> Copy-List -All -SourceSite \$srcSite -DestinationSite \$dstSite -CopySettings \$copysettings

Result : Operation completed successfully.

### Select One or More Objects

A common action when working with objects, whether it's a list, library, site column or term set is to get an object. One of the more popular items to "get" is a list or a library. This can easily be accomplished with <a href="Sharegate">Sharegate</a> PowerShell cmdlets by simple using <a href="Get-List">Get-List</a>.

### **Get-List**

Using the *Get-List* cmdlet along with its parameters Name and Site, you'll have the flexibility to identify a SharePoint site and name of a list or library that you are looking to get.

Let's take a look at a few scenarios.

**View Get-List Examples** 

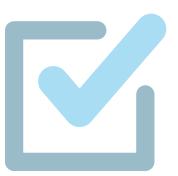

You're the admin of a site and were asked to get a list of all the lists within a particular SharePoint site. The SharePoint farm has a large number of sites, but we only need a list of all the SharePoint lists for the site mysitecollection.

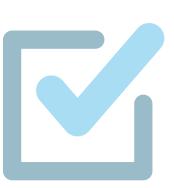

We'd start by creating a variable (\$site) which would connect to our site named mysitecollection. We would then run the Get-List cmdlet along with the Site parameter to get a full listing of all the lists in that site.

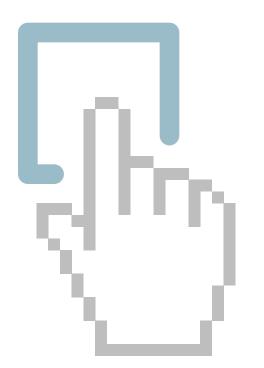

After we run the command, we'll notice we've pulled a full listing of the two lists named *Announcements* and *Calendar,* as well as one library named *Customized Reports* from our site.

### **EXAMPLE 1**

PS C:\> \$site = Connect-Site -Url http://myfarm1/sites/mysitecollection
PS C:\> Get-List -Site \$site

ld : 6846fd4a-8790-4b69-9ae4-546121b4e95f

Title : Announcements

BaseType : List

Source : /sites/mysitecollection/

ContentApproval : False

RootFolder : /sites/mysitecollection/Lists/Announcements/

EnableAttachments : True
EnableVersioning : False
EnableMinorVersions : False
ForceCheckout : False

Site : Sharegate.Automation.Entities.Site

Id : 4686fd4a-8790-4b69-9ae4-546121b4e95f

Title : Calendar BaseType : List

Source : /sites/mysitecollection/

ContentApproval : False

RootFolder : /sites/mysitecollection/Lists/Calendar

EnableAttachments : True
EnableVersioning : False
EnableMinorVersions : False
ForceCheckout : False

Site : Sharegate.Automation.Entities.Site

Id : 5146fd4a-8790-4b69-9ae4-546121b4e95f

Title : Customized Reports

BaseType : Document Library

### Select One or More Objects

A common action when working with objects, whether it's a list, library, site column or term set is to get an object. One of the more popular items to "get" is a list or a library. This can easily be accomplished with <a href="Sharegate">Sharegate</a> PowerShell cmdlets by simple using <a href="Get-List">Get-List</a>.

### **Get-List**

Using the *Get-List* cmdlet along with its parameters Name and Site, you'll have the flexibility to identify a SharePoint site and name of a list or library that you are looking to get.

Let's take a look at a few scenarios.

**View Get-List Examples** 

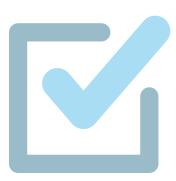

### **EXAMPLE 2**

Now that we've pulled a listing of all the lists and libraries within the site, we'd like to pull a list by a particular id next. Using the *Get-List* cmdlet, we can utilize the ID parameter to get the needed list!

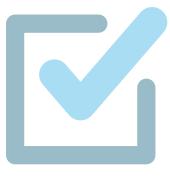

PS C:\> \$site = Connect-Site -Url http://myfarm1/sites/mysitecollection PS C:\> Get-List -Site \$site -Id 1ca5588e-1283-41fa-b3df-511b39f28756

Id : 1ca5588e-1283-41fa-b3df-511b39f28756

Title : MySpecificName

BaseType : Document Library

Source : /sites/mysitecollection/

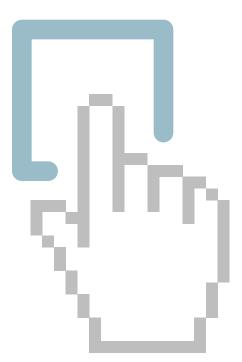

Exactly as expected, we've pulled the list for the needed ID and we can see that the list name is *MySpecificName*.

HINT: Did you know that you can also do the same to map users, roles. site columns, and site templates ?!

### Copy Site Objects

For anyone who has had to copy or move lists with regular PowerShell cmdlets in the past, the mere thought of performing these tasks doesn't exactly inspire excitement. What if I told you there was a simple cmdlet available with a plethora of parameters called *Copy-List*.

### Copy-List

This cmdlet allows users the to copy lists or libraries from one SharePoint site to another using a source parameter named *SourceSite* and a destination parameter named *DestinationSite*.

Using these parameters, along with specifying a list to copy, you will be well on your way to SharePoint guru status!

**Discover Copy-List Examples** 

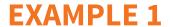

You're the administrator and you're asked to quickly move all the lists from the *mysourcesite* site to the *mydestinationsite* site.

To accomplish this task, we would first create a variable for both the source and destination sites. Secondly, we would create a copy variable (\$toCopy\$) to get the lists from the source site. Lastly, we would need to copy the lists to the destination by running the cmdlet Copy-List as follows:

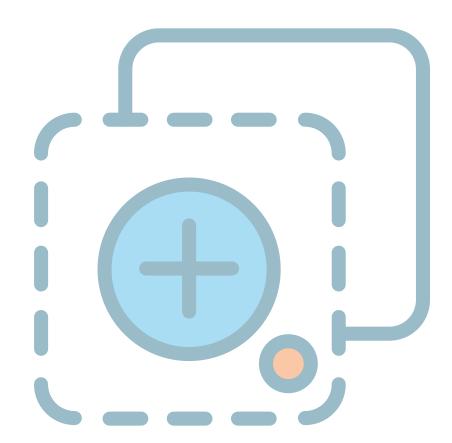

PS C:\> \$srcSite = Connect-Site -Url http://myfarm1/sites/mysourcesite

PS C:\> \$dstSite = Connect-Site -Url http://myfarm1/sites/mydestinationsite

PS C:\> \$toCopy = Get-List -Site \$srcSite

PS C:\> Copy-List -List \$toCopy -DestinationSite \$dstSite

Result : Operation completed successfully.

SessionId : 140221-1
SiteObjectsCopied : 129
ItemsCopied : 459
Warning : 0
Errors : 0

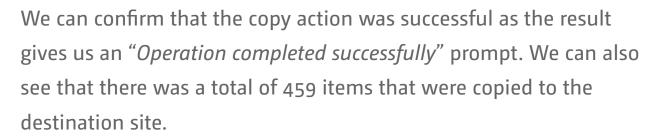

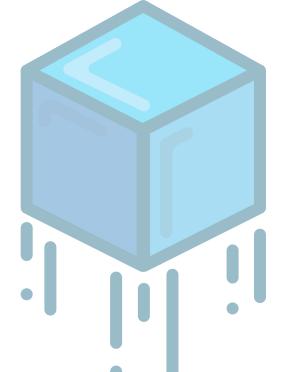

### Copy Site Objects

For anyone who has had to copy or move lists with regular PowerShell cmdlets in the past, the mere thought of performing these tasks doesn't exactly inspire excitement. What if I told you there was a simple cmdlet available with a plethora of parameters called *Copy-List*.

### Copy-List

This cmdlet allows users the to copy lists or libraries from one SharePoint site to another using a source parameter named *SourceSite* and a destination parameter named *DestinationSite*. Using these parameters, along with specifying a list to copy, you will be well on your way to SharePoint guru status!

**Discover Copy-List Examples** 

### **EXAMPLE 2**

You're looking to quickly move source site content to the destination site. But this time, instead of all the lists and libraries, we only want to copy over the *MySpecificTitle* list, as well as any list that begins with *MyTitle*.

To accomplish the above task, we'd create a variable for the destination, connect to the source and use a pipeline to copy the list to the specified lists. Lastly, we need to add the <code>DestinationSite</code> parameter that would use the destination variable (\$dstSite) created to tell the copy action where to go which, in our example, is to <code>http://myfarm1/sites/mydestinationsite</code>.

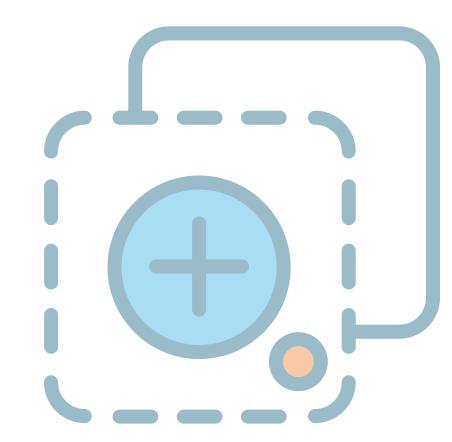

PS C:\> \$srcSite = Connect-Site -Url http://farm1/sites/mysourcesite

PS C:\> \$dstSite = Connect-Site -Url http://myfarm1/sites/mydestinationsite

PS C:\> Copy-List -Name MyTitle\*,MySpecificTitle -SourceSite \$srcSite -DestinationSite \$dstSite

Result : Operation completed successfully.

SessionId : 140221-4

SiteObjectsCopied : 9
ItemsCopied : 52
Warning : 0
Errors : 0

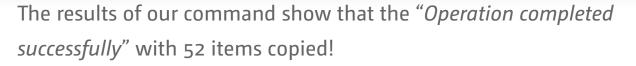

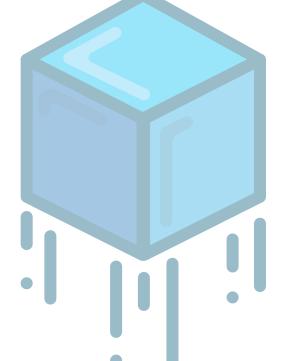

### Copy SharePoint Content

Similar to the previous cmdlet where we looked at moving site objects to another destination, cmdlet #5 focuses on copying objects at the item level. We may have sites that have 20 lists. Instead of moving them, we simply want to copy items from one list to another. For this, we'll use the cmdlet *Copy-Content*.

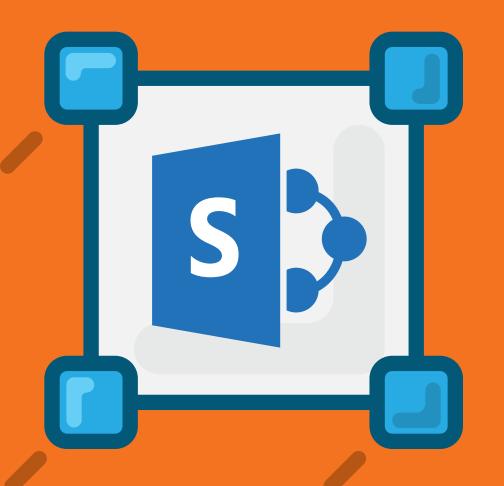

### Copy-Content

There's a few cmdlets that administrators should be familiar with, and this one could arguably be number 1 on the list. How many times a month or week does an end-user ask "how do I move this document in *libraryA* to *libraryB*?". Of course, one of our options is to use the explorer view option within the two libraries and simply drag and drop the files to *libraryB*. However, what if we need to move multiple files in a large library quickly? Let's look at a few scenarios where this cmdlet can make our jobs a little easier.

**See Copy-Content Examples** 

### **EXAMPLE 1**

Let's start simple. Pretend you're asked to copy all content from a list named *mysrclist* located in the *mysourcesite* site to a list named *mydstlist* list located in the *mydestinationsite* site.

We can accomplish this by creating variables for the source site (\$srcSite), destination site (\$\$dstSite\$), source list (\$\$srcList\$), and destination lists (\$\$dstList\$). We would then run the cmdlet \$Copy-Content\$ using the parameters \$SoureList\$ and \$DestinationList\$.

PS C:\> \$srcSite = Connect-Site -Url http://myfarm1/sites/mysourcesite

PS C:\> \$dstSite = Connect-Site -Url http://myfarm1/sites/mydestinationsite

PS C:\> \$srcList = Get-List -Name mysrclist -Site \$srcSite

PS C:\> \$dstList = Get-List -Name mydstlist -Site \$dstSite

PS C:\> Copy-Content -SourceList \$srcList -DestinationList \$dstList

Result : Operation completed successfully.

SessionId : 140226-1

SiteObjectsCopied : 0
ItemsCopied : 403
Warning : 0
Errors : 0

Our successful results show we have copied 403 items to the destination list. Hooray!!!

### Copy SharePoint Content

Similar to the previous cmdlet where we looked at moving site objects to another destination, cmdlet #5 focuses on copying objects at the item level. We may have sites that have 20 lists.

Instead of moving them, we simply want to copy items from one list to another. For this, we'll use the cmdlet *Copy-Content*.

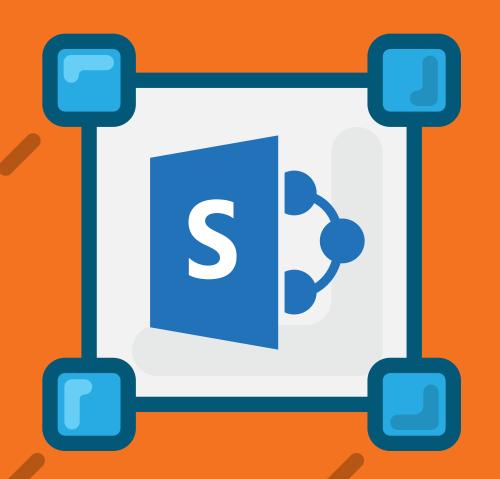

### Copy-Content

There's a few cmdlets that administrators should be familiar with, and this one could arguably be number 1 on the list. How many times a month or week does an end-user ask "how do I move this document in *libraryA* to *libraryB*?". Of course one of our options is to use the explorer view option within the two libraries and simply drag and drop the files to *libraryB*. However, what if we need to move multiple files in a large library quickly? Let's look at a few scenarios where this cmdlet can make our jobs a little easier.

**See Copy-Content Examples** 

### **EXAMPLE 2**

In this example, we need to copy all content from the list named *mysrclist* located in the *mysourcesite* site to the list named *mydstlist*, located in the *mydestinationsite* site. This time, we want to increase the speed of the action by copying the content as quickly as possible. Therefore, we would use the Insane Mode parameter.

You'll notice the variables and cmdlets are all the same from example 1, only this time we've added the *InsaneMode* parameter to increase the copy speed.

PS C:\> \$srcSite = Connect-Site -Url http://myfarm1/sites/mysourcesite
PS C:\> \$dstSite = Connect-Site -Url http://myfarm1/sites/mydestinationsite

PS C:\> \$srcList = Get-List -Name mysrclist -Site \$srcSite
PS C:\> \$dstList = Get-List -Name mydstlist -Site \$dstSite

PS C:\> Copy-Content -SourceList \$srcList -DestinationList \$dstList -InsaneMode

Result : Operation completed successfully.

SessionId : 150505-1

SiteObjectsCopied : 0
ItemsCopied : 403
Warning : 0
Errors : 0

Click here for more on Insane Mode

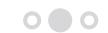

### Copy SharePoint Content

Similar to the previous cmdlet where we looked at moving site objects to another destination, cmdlet #5 focuses on copying objects at the item level. We may have sites that have 20 lists. Instead of moving them, we simply want to copy items from one list to another. For this, we'll use the cmdlet *Copy-Content*.

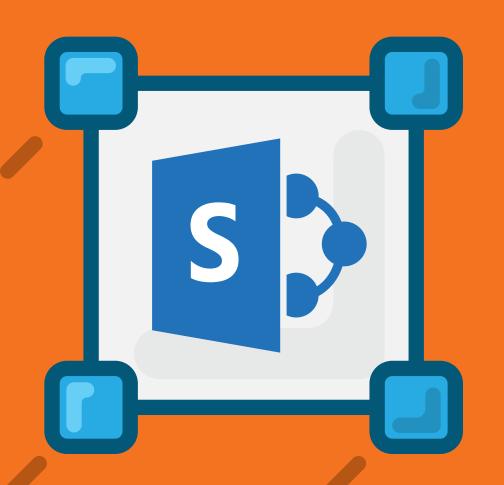

### Copy-Content

There's a few cmdlets that administrators should be familiar with, and this one could arguably be number 1 on the list. How many times a month or week does an end-user ask "how do I move this document in *libraryA* to *libraryB*?". Of course one of our options is to use the explorer view option within the two libraries and simply drag and drop the files to *libraryB*. However, what if we need to move multiple files in a large library quickly? Let's look at a few scenarios where this cmdlet can make our jobs a little easier.

**See Copy-Content Examples** 

### **EXAMPLE 3**

In our last example, we dealt with files that only needed to be moved. This time, however, we need to move them to a folder where we can maintain the documents. Like example 1 and 2 we will need to specify the source site and library as well as the destination site and library. We will then run our *Copy-Content* cmdlet using the parameter *SourceFilePath* to identify the specific files to copy, and also the *DestinationFolder* parameter to specify which folder to copy the files to.

PS C:\> \$srcSite = Connect-Site -Url http://myfarm1/sites/mysourcesite

PS C:\> \$dstSite = Connect-Site -Url http://myfarm1/sites/mydestinationsite

PS C:\> \$srcList = Get-List -Name mysrclist -Site \$srcSite

PS C:\> \$dstList = Get-List -Name mydstlist -Site \$dstSite

PS C:\> Copy-Content -SourceList \$srcList -DestinationList \$dstList -SourceFilePath "Document1.txt",

"Folder/Document2.txt" - DestinationFolder "MyDestinationFolder"

Result : Operation completed successfully.

SessionId : 140226-1

SiteObjectsCopied : 0
ItemsCopied : 2

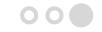

# Sharegate

Your #1 Tool to Simplify SharePoint & Office 365 Management

**Start Using PowerShell with Sharegate** 

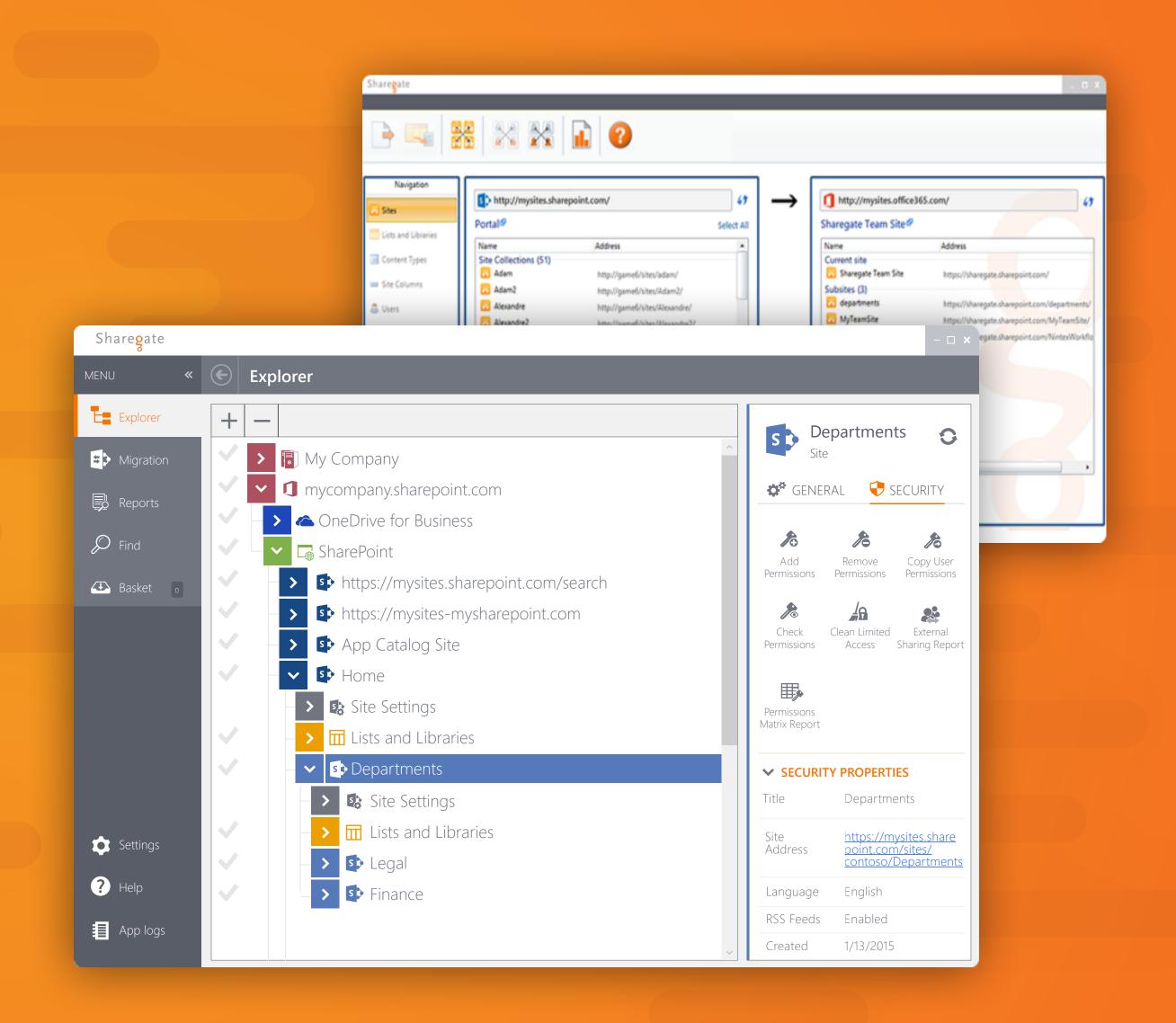

### Create a Property Template

If you're looking for greater control when copying content during a migration, then the property template is your best friend. The property template allows you to select the options used for copying and setting custom actions for all of the destination list or library columns. To create a new property template, you would run the cmdlet called *New-PropertyTemplate*.

### New-PropertyTemplate

The easiest way to understand this command is to see it in action, so here we go.

**See New-PropertyTemplate Examples** 

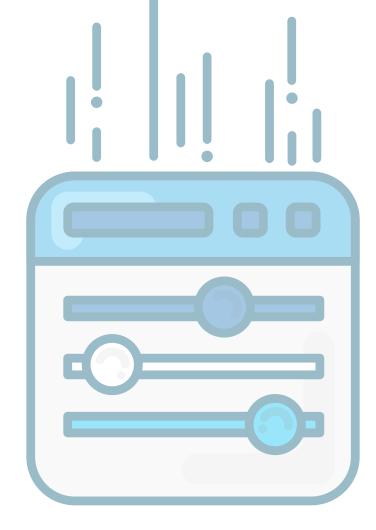

#### **EXAMPLE**

You're the administrator for your company and you've noticed that when you're using the *Copy-Content* cmdlet, all the metadata on the items, such as the version history, timestamps and permissions aren't being copied over to the destination list. We need to create a simple way to consistently preserve all the necessary document metadata each time we perform a copy action. Our requirements are to preserve the authors and timestamps, version history, permissions, webparts, specific version limit, and content approvals must stay the same. Lastly, we need to ensure we copy all metadata for an object during the full 2012 calendar year.

To accomplish this task, we can simply create a variable (\$propertytTemplate) setting it equal to the New-PropertyTemplate cmdlet while adding the appropriate parameters to the template. We would then specify the source site to connect to, and get the source list. Then, we'd do the same for the destination site and list. Lastly, we need to run the Copy-Content cmdlet to perform the copy, while ensuring the Template parameter is using the property template variable we created under \$propertyTemplate.

PS C:\> \$propertyTemplate = New-PropertyTemplate -AuthorsAndTimestamps -VersionHistory -Permissions -WebParts -NoLinkCorrection -FlattenFolders -VersionLimit 5 -CheckInAs Publish -ContentApproval SameAsCurrent -From2012-01-01 -To 2012-12-31

PS C:\> \$srcList = Connect-Site -Url http://myfarm1/sites/mysourcesite | Get-List -Name mysrclist
PS C:\> \$dstList = Connect-Site -Url http://myfarm1/sites/mydestinationsite | Get-List -Name mydstlist
PS C:\> Copy-Content -SourceList \$srcList -DestinationList \$dstList -Template \$propertyTemplate

Result : Operation completed successfully.

The results show "Operation completed successfully", with all the appropriate metadata preserved during the copy.

# Import Documents From a Local Computer into SharePoint

Let's face it, although SharePoint is a highly available platform that's backed up daily, we sometimes aren't too smart, and save files to our local computer anyway. The outcome of losing an important file we think may be "safe" can result in a disaster if the computer dies. No worries, we can easily add these files to SharePoint by running the *Import-Document* cmdlet.

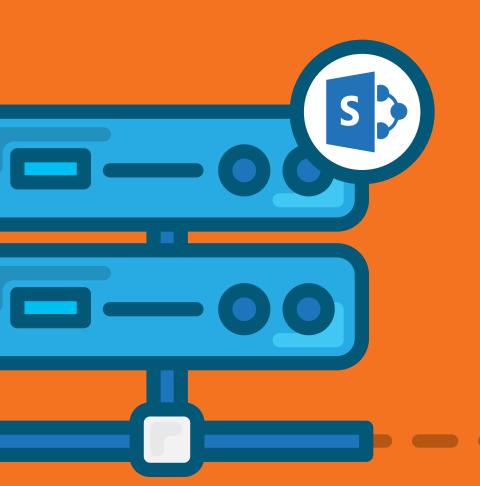

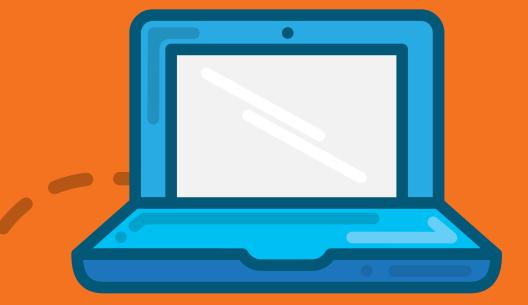

### Import-Document

The Import-Document provides numerous parameters in which we can easily use to import a document to a SharePoint library. When using the cmdlet, you must have some sort of source such as a SourceFolder, SourceFilePath or ExcelFilePath. It also must have a specified destination path, such as the parameter DestinationList or DestinationFolder to copy the file(s) to. Additionally, you have a number of other parameters such as InsaneMode, mapping to another location with the MappingSettings, copy the same settings with CopySettings, as well as the PropertyTemplate we discussed earlier.

**View Import Document Examples** 

### **EXAMPLE 1**

We currently have a folder on our local computer that has a few documents we need to move to a SharePoint library named *mydstlib*.

To import all the documents located in the folder named documentsToImport, we first need to create a variable that will connect to the destination site (\$\\$dstSite\$) and also a variable to the destination library (\$\\$dstList\$). Lastly, we need to run the cmdlet Import-Document with the parameters SourceFolder and DestinationList.

PS C:\> \$dstSite = Connect-Site -Url http://myfarm1/sites/mydestinationsite

PS C:\> \$dstList = Get-List -Name mydstlib -Site \$dstSite

PS C:\> Import-Document -SourceFolder \\mysharedrive\documentsToImport\ -DestinationList \$dstL

Result : Operation completed successfully.

SessionId : 140226-1

SiteObjectsCopied : 0
ItemsCopied : 26
Warning : 0
Errors : 0

We can see that the "Operation completed successfully", with all 26 documents in the source folder imported to the SharePoint library.

# Import Documents From a Local Computer into SharePoint

Let's face it, although SharePoint is a highly available platform that's backed up daily, we sometimes aren't too smart, and save files to our local computer anyway. The outcome of losing an important file we think may be "safe" can result in a disaster if the computer dies. No worries, we can easily add these files to SharePoint by running the *Import-Document* cmdlet.

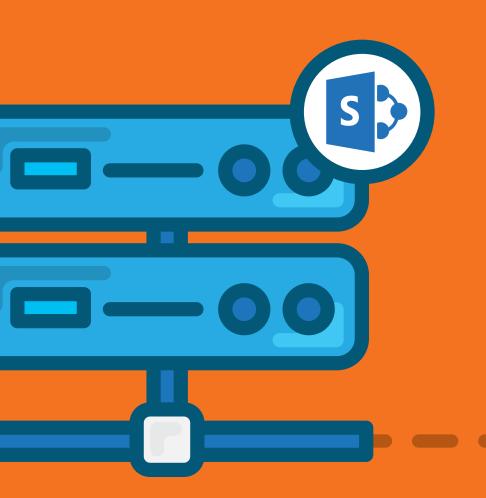

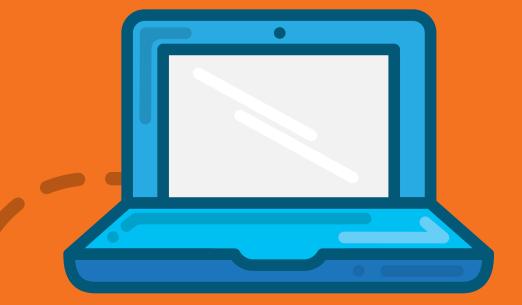

### **Import-Document**

The Import-Document provides numerous parameters in which we can easily use to import a document to a SharePoint library. When using the cmdlet, you must have some sort of source such as a SourceFolder, SourceFilePath or ExcelFilePath. It also must have a specified destination path, such as the parameter DestinationList or DestinationFolder to copy the file(s) to. Additionally, you have a number of other parameters such as InsaneMode, mapping to another location with the MappingSettings, copy the same settings with CopySettings, as well as the PropertyTemplate we discussed earlier.

**View Import Document Examples** 

### **EXAMPLE 2**

Similar to example 1, we want to import documents to a SharePoint library named *mydstlib*, but this time we only need to import files titled *Document1.txt* and *Document2.txt*. Additionally, instead of importing them straight to the library, we need to import them within a folder in the library named MyDestinationFolder.

To accomplish this task, we'll connect to the destination site *mydestinationsite*, get the library *mydstlib* and now we can run the cmdlet *Import-Document* using the parameters *DestinationList*, *SourceFilePath* to identify the two documents and the *DestinationFolder* parameter to identify the folder we want to import too.

PS C:\> \$dstSite = Connect-Site -Url http://myfarm1/sites/mydestinationsite

PS C:\> \$dstSite = Get-List -Name mydstlib -Site \$dstSite

PS C:\> Import-Document -DestinationList \$dstList -SourceFilePath "\\mysharedrive \\documentsToImport\Document1.txt", "\\mysharedrive\Folder\Document2.txt" -DestinationFolder "MyDestinationFolder"

Result : Operation completed successfully.

SessionId : 140226-1

SiteObjectsCopied : 0
ItemsCopied : 2
Warning : 0
Errors : 0

The two takeaways to understand are that we used the *SourceFilePath* when selecting specific files, and that we used the *SourceFolder* parameter when importing all documents within a specific folder. We see that the two documents were successfully imported!

## Import Property Mappings Previously Exported

In a case where we've exported a set of property mappings, user and group mappings, content type mappings, site template mappings or permission level mappings, we can use the unique mapping cmdlet to import the files back to our environment. While each of these mappings use a different cmdlet name, they all share similar parameters which we'll dive into shortly. First, let's look at the *Import-PropertyMapping* cmdlet.

### Import-PropertyMapping

The purpose of this command is to import the property mappings from a previously exported file. The parameters that each of these cmdlets use consist of the *MappingSettings* parameter and the *Path* parameter which points to the location of the previously exported mapping file.

**View Import Property Mapping Examples** 

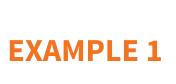

You exported a property mapping file to C:\MyMappings\MyPropertyMappingFileName.sgpm and you need to import it. Simply run the cmdlet Import-PropertyMapping with the path of the file.

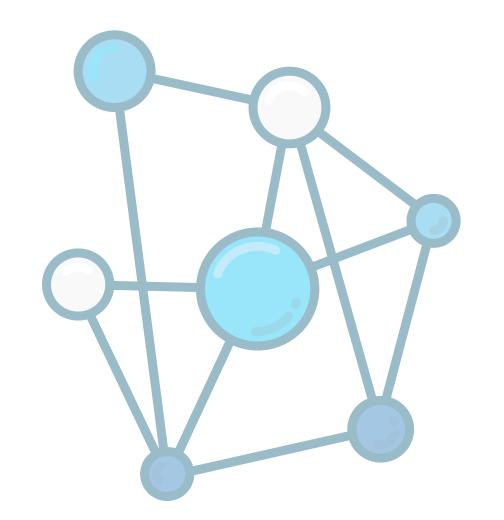

PS C:\> \$mappingSettings = Import-PropertyMapping -Path C:\MyMappings \MyPropertyMappingsFileName.sgpm
PS C:\>\$mappingSettings
PropertyMappings : Author -> Author

Author -> Author

KEY Created -> Created

Editor -> Editor

Modified -> Modified

<NO SOURCE> -> Multiple Column

MyCustomField -> MyCustomField

KEY Title -> Title

We see that all the mappings that we previously exported are now mapped back to our existing setup.

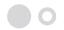

## Import Property Mappings Previously Exported

In a case where we've exported a set of property mappings, user and group mappings, content type mappings, site template mappings or permission level mappings, we can use the unique mapping cmdlet to import the files back to our environment. While each of these mappings use a different cmdlet name, they all share similar parameters which we'll dive into shortly. First, let's look at the *Import-PropertyMapping* cmdlet.

### Import-PropertyMapping

The purpose of this command is to import the property mappings from a previously exported file. The parameters that each of these cmdlets use consist of the *MappingSettings* parameter and the *Path* parameter which points to the location of the previously exported mapping file.

**View Import Property Mapping Examples** 

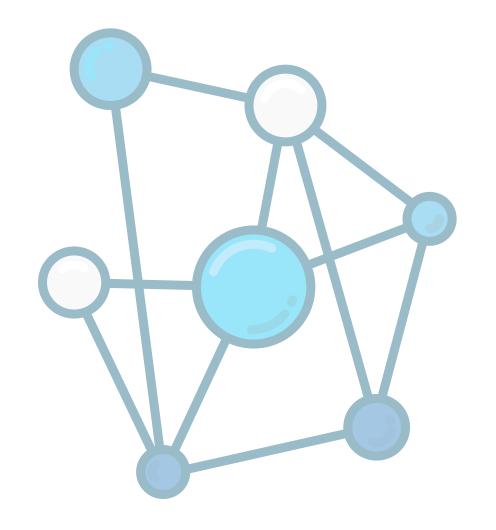

### **EXAMPLE 2**

We can take this a step further and say we want to set *column1* to Multiple Column while additionally adding a *column2* and *column3* from example 1. Our results will show the three new columns while *column1* is mapped to *MultipleColumn*.

| PS C:\> \$mappingSettings = Set-PropertyMapping -Source Col1, Col2, Col3 -Destination "Multiple Column"  PS C:\>\$mappingSettings = Import-PropertyMapping -MappingSettings \$mappingSettings -Path C: \MyMappings\MyPropertyMappingsFileName.sgpm  PS C:\> \$mappingSettings |     |                                                                   |                                                                                                 |  |
|----------------------------------------------------------------------------------------------------|-----|-------------------------------------------------------------------|-------------------------------------------------------------------------------------------------|--|
| PropertyMappings                                                                                                    | KEY | Author Created Editor Modified Col1 Col2 Col3 MyCustomField Title | -> Author -> Created -> Editor -> Modified -> Multiple Column ->I ->I -> MyCustomField -> Title |  |

### Create Property Mappings

Expanding on our previous cmdlet, number 9 will discuss the use of creating or setting a property mapping. Keep in mind that parameters for property mappings, user and group mappings, content type mappings, site template mappings, and permission level mappings are all identical, as they work similarly. Let's review the Set-PropertyMapping cmdlet.

### Set-PropertyMapping

The purpose of this command is to set the property mappings for a field or set of fields.

Let's look at some examples.

**Explore Set Property Mapping Examples** 

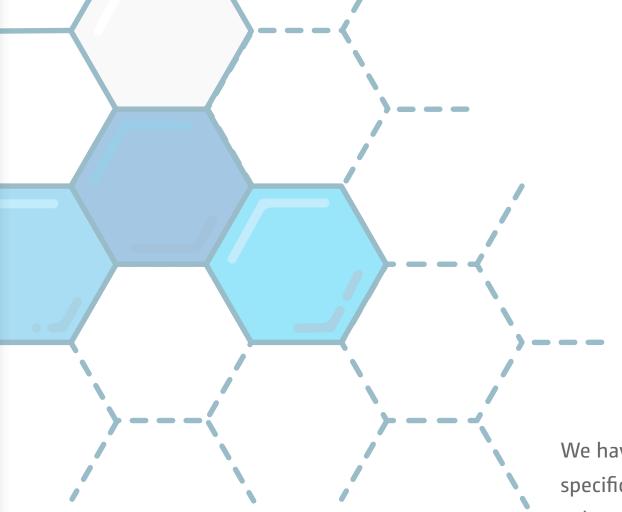

### **EXAMPLE 1**

We have a set of custom fields and we need to map them to a specific destination. In this example, we want to map custom column1 to the MulitpleColumn. We can create this property mapping by simply using the Set-PropertyMapping along with the parameters Source and Destination.

PS C:\> \$mappingSettings = Set-PropertyMapping -Source Col1, Col2, Col3 -Destination

MultipleColumn

PS C:\> \$mappingSettings

PropertyMappings : Col1 -> Multiple Column

Col2 -> \_\_\_\_\_\_I

Col3 -> \_\_\_\_\_\_I

Our results show us that *column1* is now mapped to the destination *MultipleColumn*.

### Create Property Mappings

Expanding on our previous cmdlet, number 9 will discuss the use of creating or setting a property mapping. Keep in mind that parameters for property mappings, user and group mappings, content type mappings, site template mappings, and permission level mappings are all identical, as they work similarly. Let's review the Set-PropertyMapping cmdlet.

### Set-PropertyMapping

The purpose of this command is to set the property mappings for a field or set of fields.

Let's look at some examples.

**Explore Set Property Mapping Examples** 

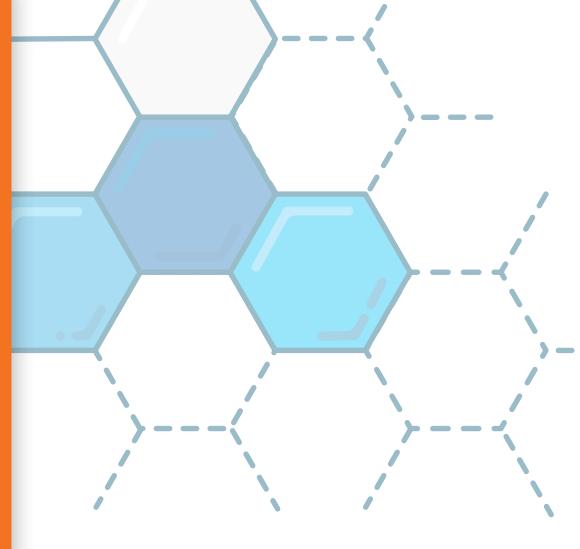

### **EXAMPLE 2**

In this example we need to set a custom mapping on an existing mapping from a source list and a destination list.

To accomplish this, we would first connect to both the source and destination sites, get both source and destination lists, pulling the existing mappings for the source list by running the cmdlet *Get-PropertyMapping*. And then, finally, setting the mappings to the identified source columns which in our case is *Col1* and set the destination parameter to the existing destination *MultipleColumn*.

PS C:\> \$srcSite = Connect-Site -Url http://myfarm1/sites/mysourcesite PS C:\> \$dstSite = Connect-Site -Url http://myfarm1/sites/mydestinationsite PS C:\> \$srcList = Get-List -Name mysrclist -Site \$srcSite PS C:\> \$dstList = Get-List -Name mydstlist -Site \$dstSite PS C:\> \$mappingSettings = Get-PropertyMapping -SourceList \$srcList -DestinationList \$dstList PS C:\> \$mappingSettings = Set-PropertyMapping -MappingSettings \$mappingSettings -Source Col1, Col2, Col3 -Destination MultipleColumn PS C:\> \$mappingSettings PropertyMappings Author -> Author Key Created -> Created -> Editor Editor -> Modified Modified -> MultipleColumn Col1 Col2 Col3 MyCustomField -> MyCustomField

## Export Migration Reports to a Local Computer

Being asked to create reports for completed projects is a pretty regular occurrence. The <a href="Sharegate">Sharegate</a> PowerShell cmdlets provide users with a simple way to export a report of all the details of a migration by using the *Export-Report* cmdlet.

### **Export-Report**

The *Export-Report* cmdlet allows administrators to save a migration report with one simple action. Let's dive into an example.

**View Export Report Examples** 

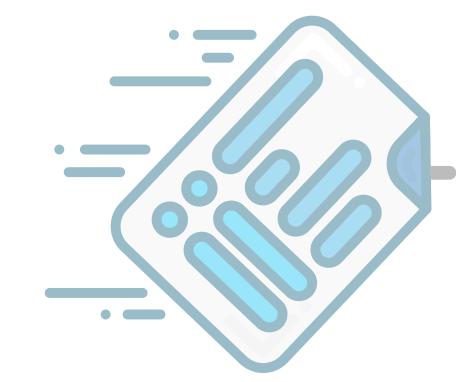

### **EXAMPLE 1**

As we did in an earlier cmdlet, let's say we want to copy a list to another site. We have a list named *mysrclist* that we want to copy to the *mydstlist* list. First, we create a variable to connect to the source site (\$srcSite) and also to connect to the destination site (\$dstSite).

Secondly, we get the source and destination lists we want to copy from and too, then create a variable (\$result\$) that we can pull when we run the Copy-Content cmdlet. Finally, we run the Export-Report cmdlet with our variables in place ensuring we add the \$results variable and a Path to send the report to.

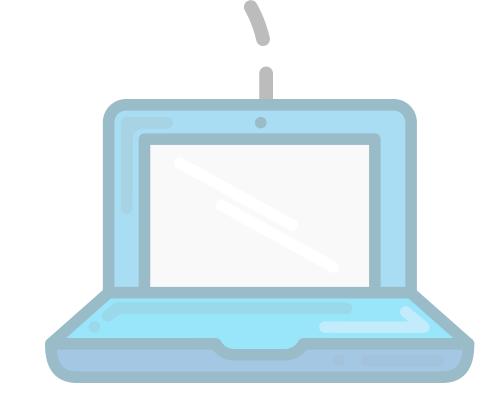

PS C:\> \$srcSite = Connect-Site -Url http://myfarm1/sites/mysourcesite

PS C:\> \$dstSite = Connect-Site -Url http://myfarm1/sites/mydestinationsite

PS C:\> \$srcList = Get-List -Name mysrclist -Site \$srcSite

PS C:\> \$dstList = Get-List -Name mydstlist -Site \$dstSite

PS C:\> \$result = Copy-Content -SourceList \$srcList -DestinationList \$dstList

PS C:\> Export-Report \$result -Path C:\MyReports\CopyContentReports.xlsx

Report exported with success to: C:\MyReports\CopyContentReports.xlsx

Our results show us that the report was successfully exported to our specified path.

## Export Migration Reports to a Local Computer

Being asked to create reports for completed projects is a pretty regular occurrence. The <a href="Sharegate">Sharegate</a> PowerShell cmdlets provide users with a simple way to export a report of all the details of a migration by using the *Export-Report* cmdlet.

### **Export-Report**

The *Export-Report* cmdlet allows administrators to save a migration report with one simple action. Let's dive into an example.

**View Export Report Examples** 

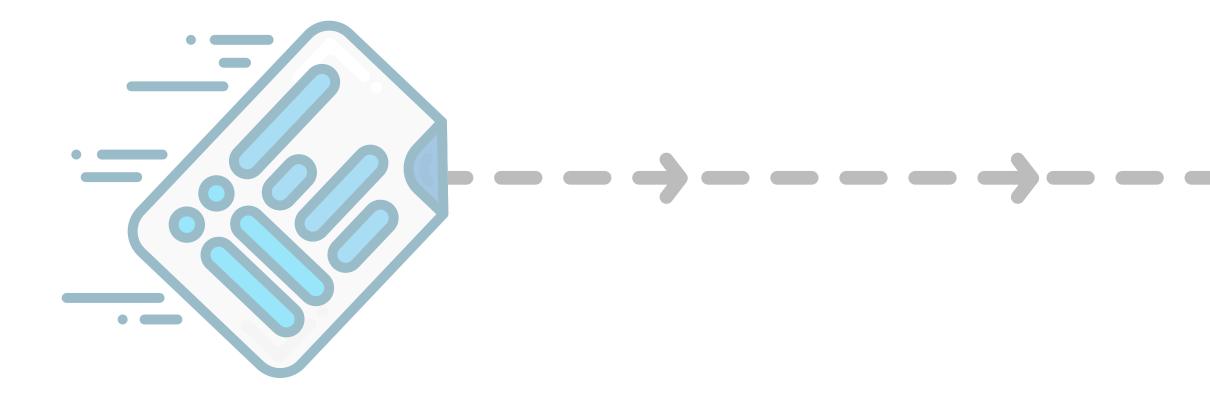

### **EXAMPLE 2**

Let's say we want to copy all lists to another site displaying on the default columns in the report. We can accomplish this by connecting to both source and destination sites, creating a results variable, and running the *Export-Report* cmdlet against it as follows.

PS C:\> \$srcSite = Connect-Site -Url http://myfarm1/sites/mysourcesite

PS C:\> \$dstSite = Connect-Site -Url http://myfarm1/sites/mydestinationsite

PS C:\> \$result = Copy-List -All -SourceSite \$srcSite -DestinationSite \$dstSite

PS C:\> Export-Report \$result -Path C:\MyReports\CopyContentReports.xlsx -DefaultColumns

Report exported with success to: C:\MyReports\CopyContentReports.xlsx

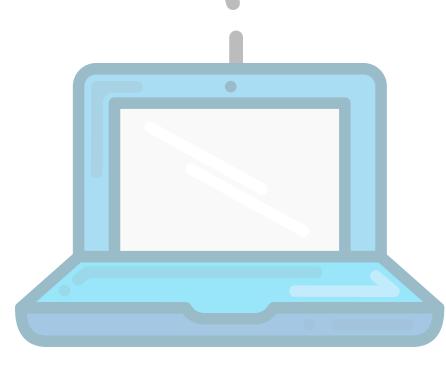

# Sharegate

Your #1 Tool to Simplify SharePoint & Office 365 Management

**Start Using PowerShell with Sharegate** 

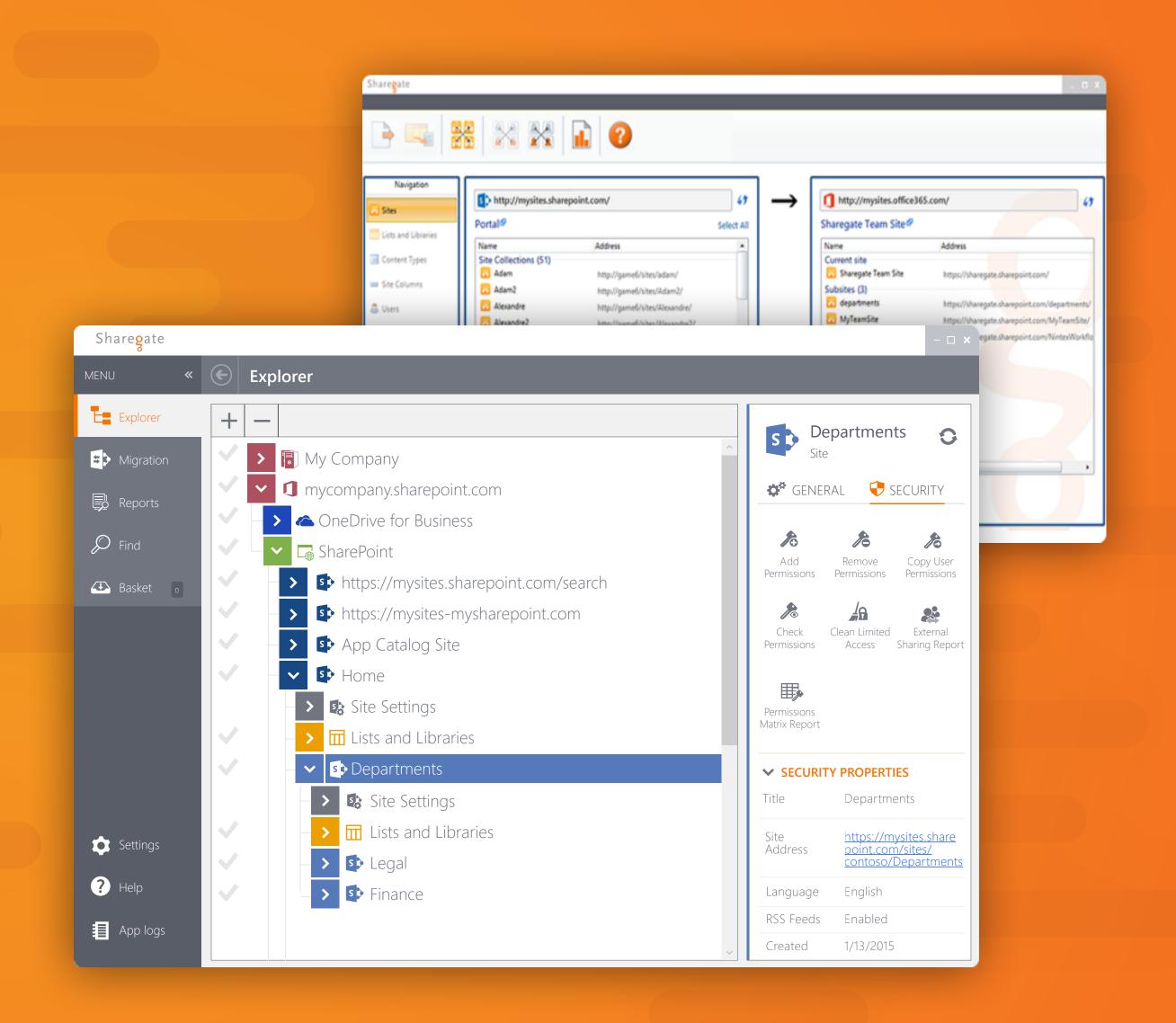